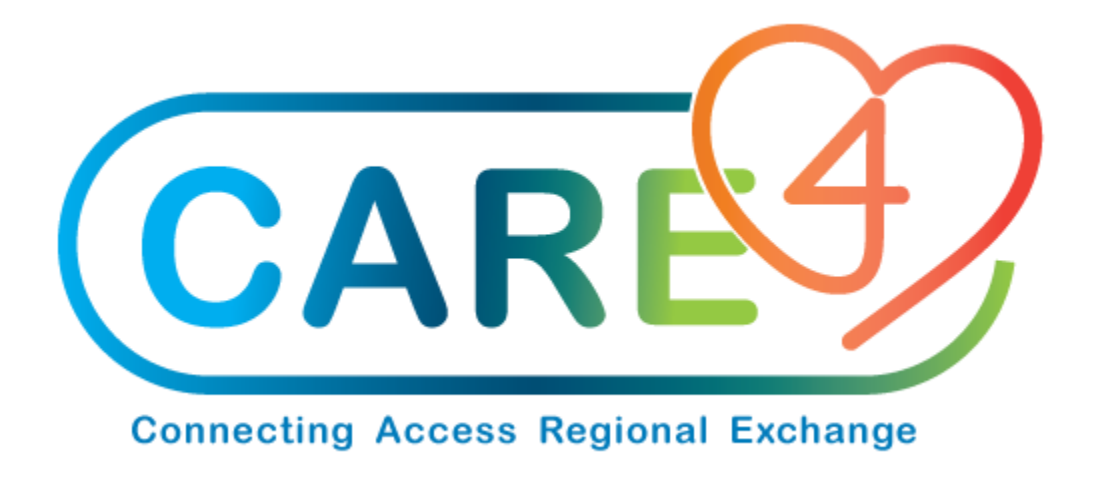

# Create A PO from Inventory Training Manual

Version Date: February 2021

Accountable Author: Jo-Ann Ross

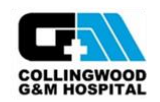

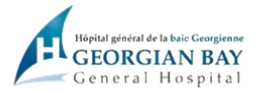

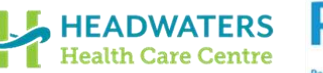

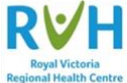

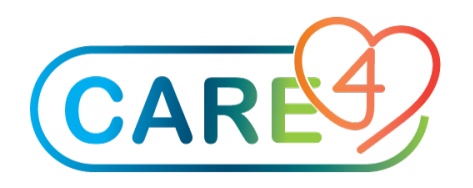

## **Table of Contents**

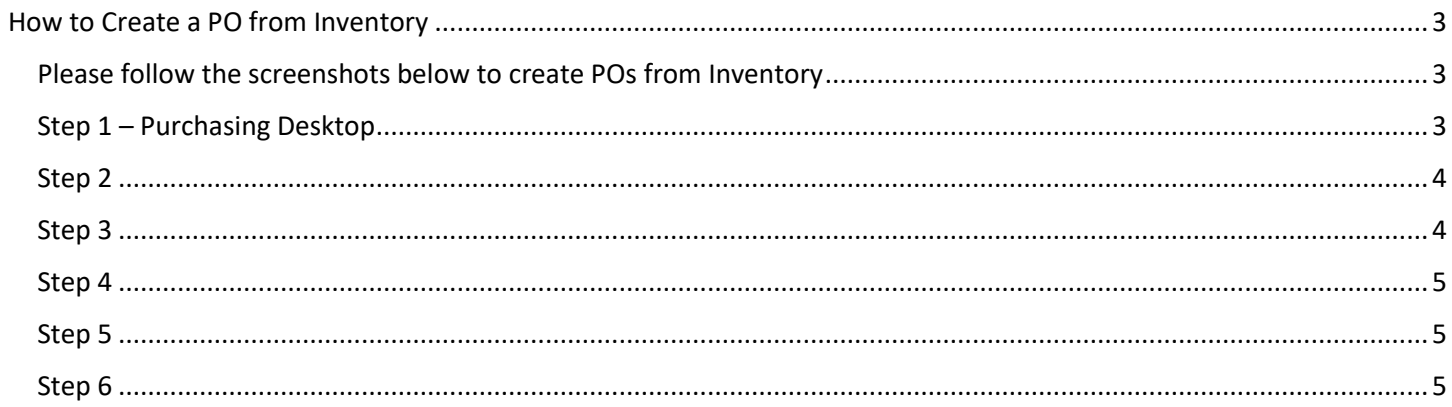

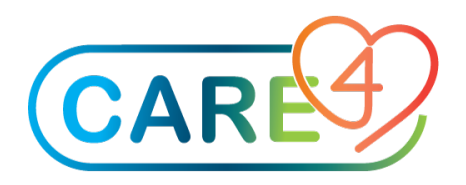

### <span id="page-2-0"></span>How to Create a PO from Inventory

<span id="page-2-1"></span>Please follow the screenshots below to create POs from Inventory

#### <span id="page-2-2"></span>Step 1 – Purchasing Desktop

In the Purchasing Desktop, click on PO From Inv on the right hand side

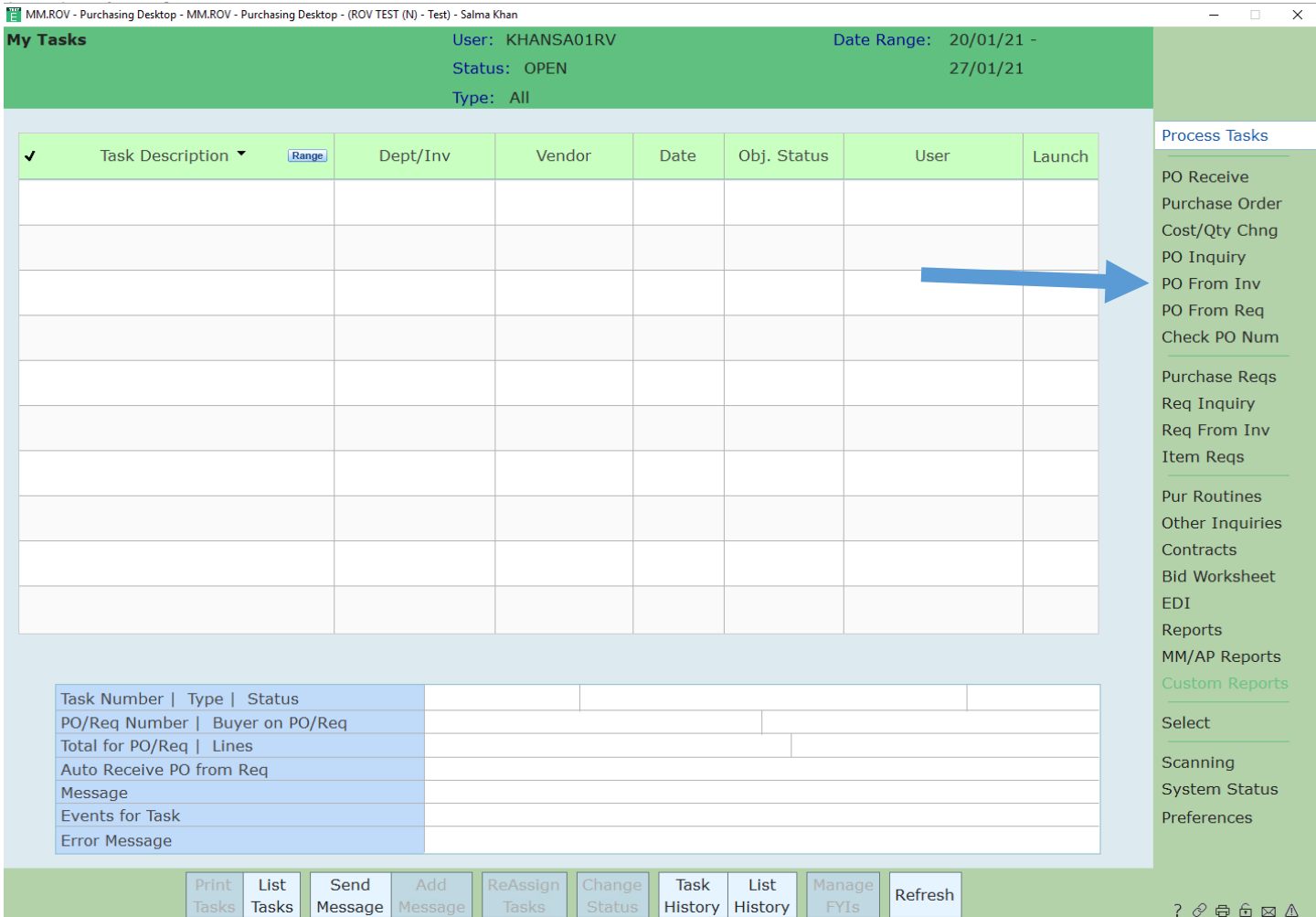

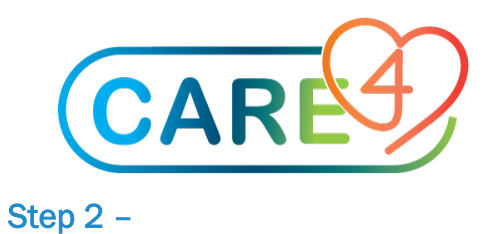

#### <span id="page-3-0"></span>Fill in the blanks as shown

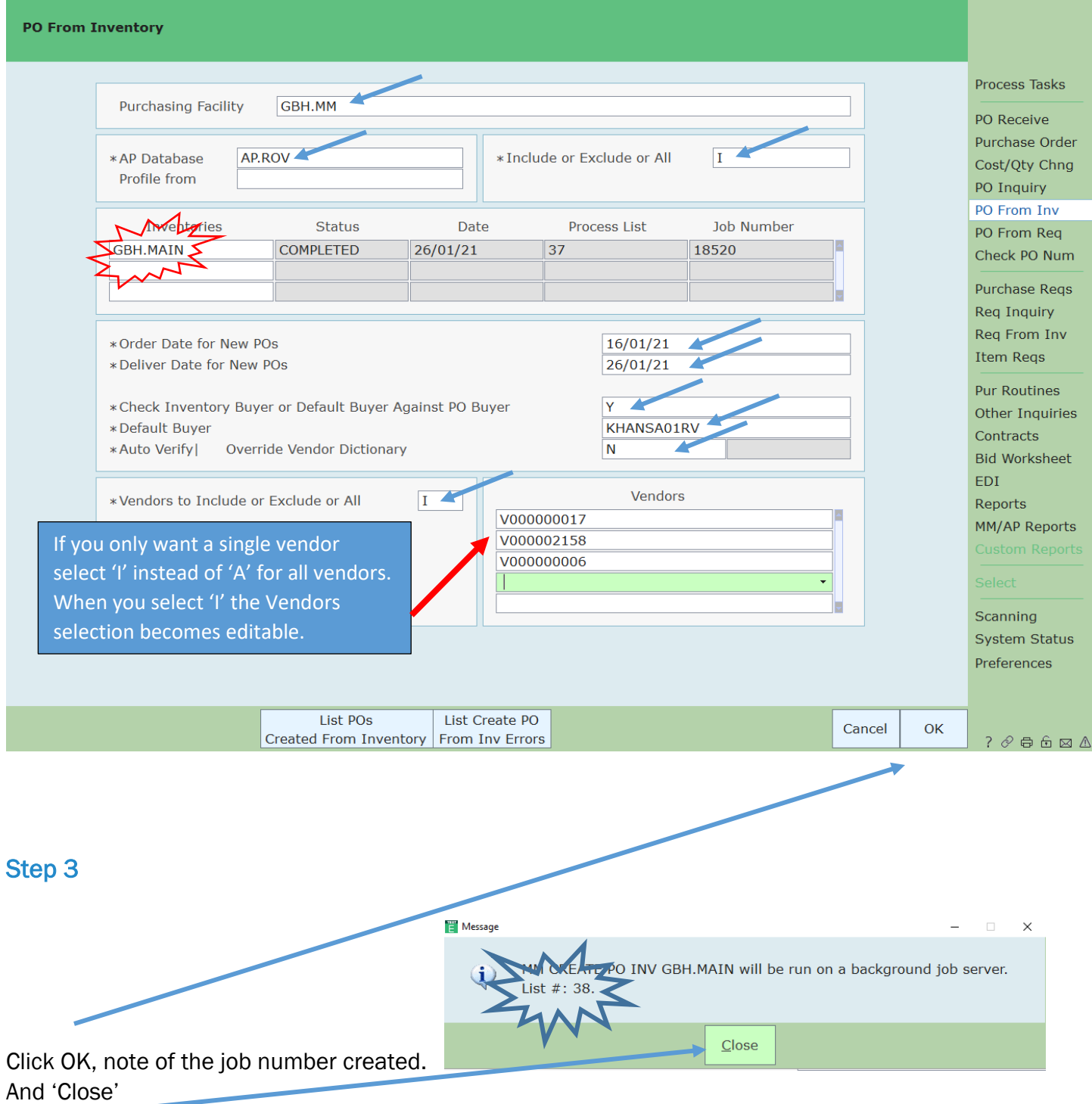

#### <span id="page-3-1"></span>How to Retrieve, Verify of Cancel a Requisition **Page 1** of 6 and  $P$  and  $P$  and  $P$  are 4 of 6

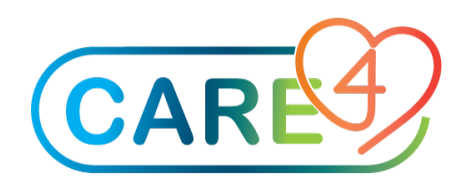

#### <span id="page-4-0"></span>Step 4

Click on the List POs Created from Inventory located at the bottom of the screen.

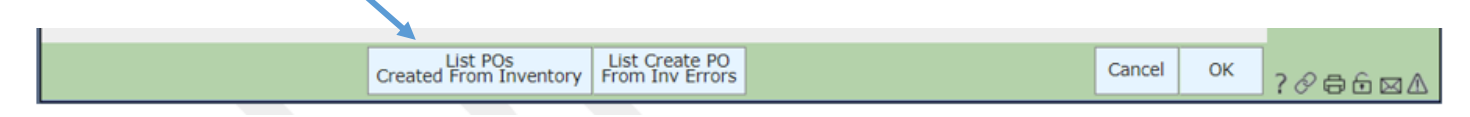

#### <span id="page-4-1"></span>Step 5

Fill in the fields as shown, change the Primary Sort to PO# and press OK

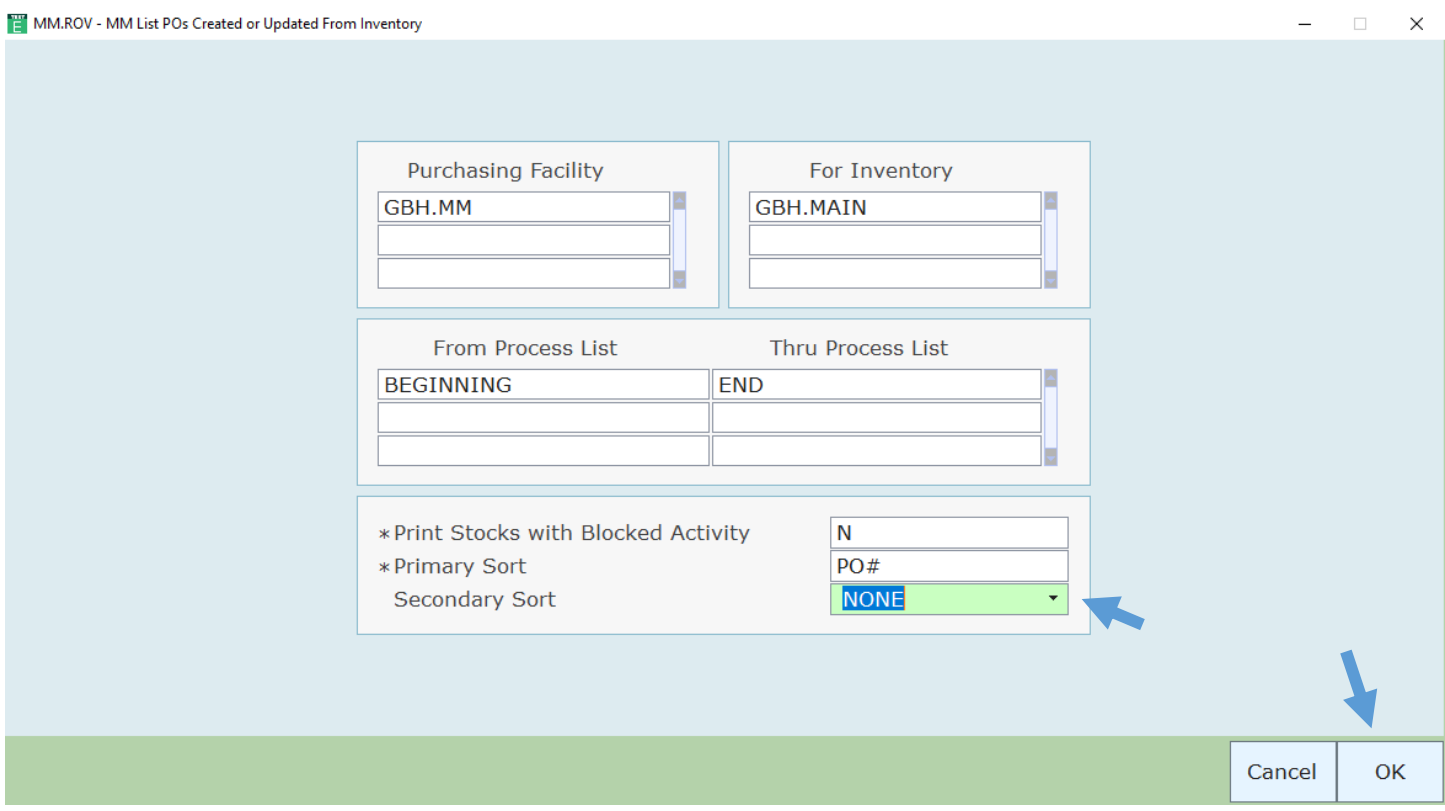

#### <span id="page-4-2"></span>Step 6

Preview and Print the PO List

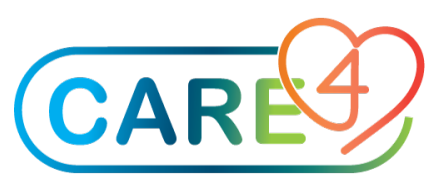

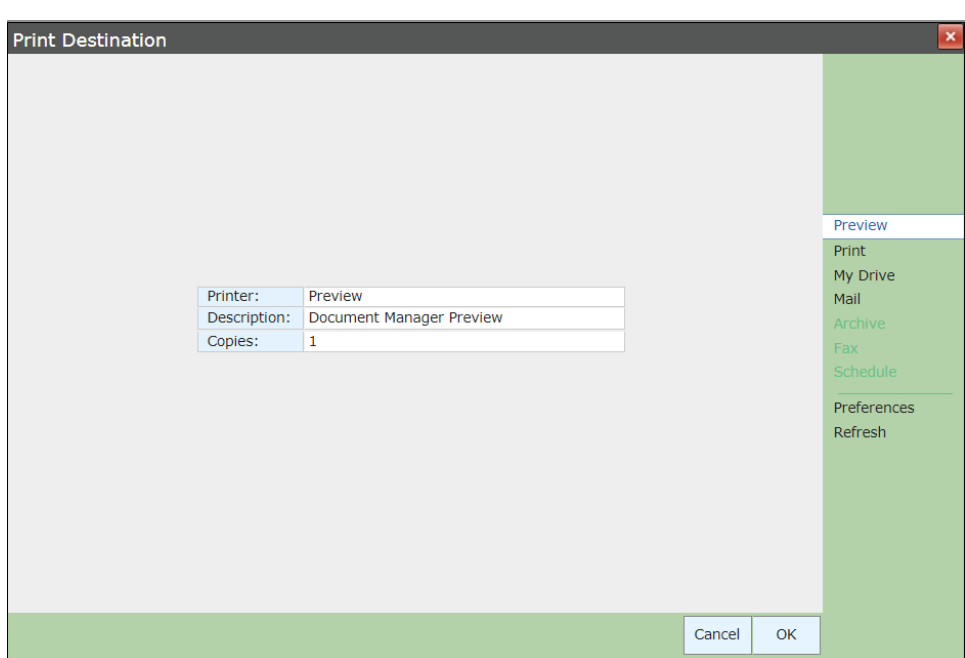

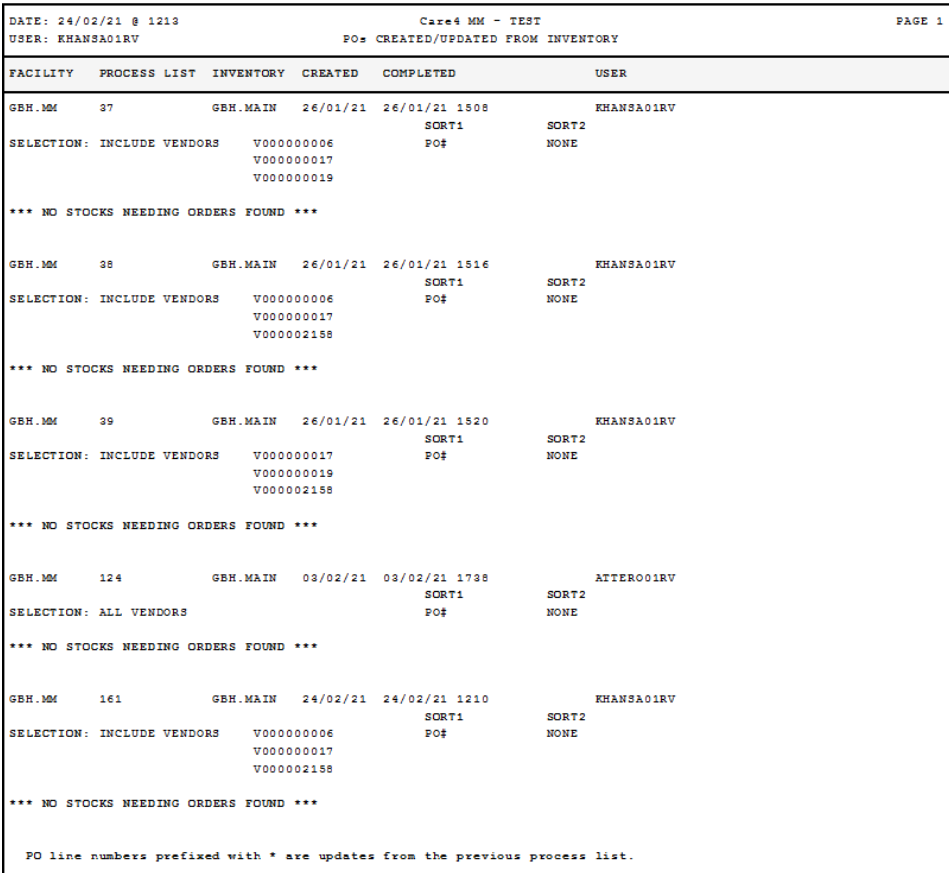